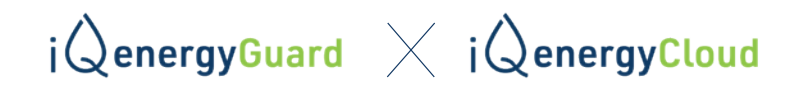

## REGISTRIERUNG EINES iQ energyGuard BEI DER iQ energyCloud

Im Menüpunkt "Einstellungen" können Eingaben erst dann vorgenommen werden, nachdem Sie auf "Freischalten" geklickt haben.

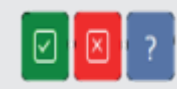

Klicken Sie auf das grüne Kontrollkästchen, um die Änderungen auf dem energyGuard-Gerät zu speichern.

Gehen Sie zu , Einstellungen' und aktualisieren Sie den energyGuard im Abschnitt , Firmware-Update' auf die neueste Firmware. Wenn die Firmware bereits auf der neuesten Version ist, überspringen Sie bitte Schritt 1.

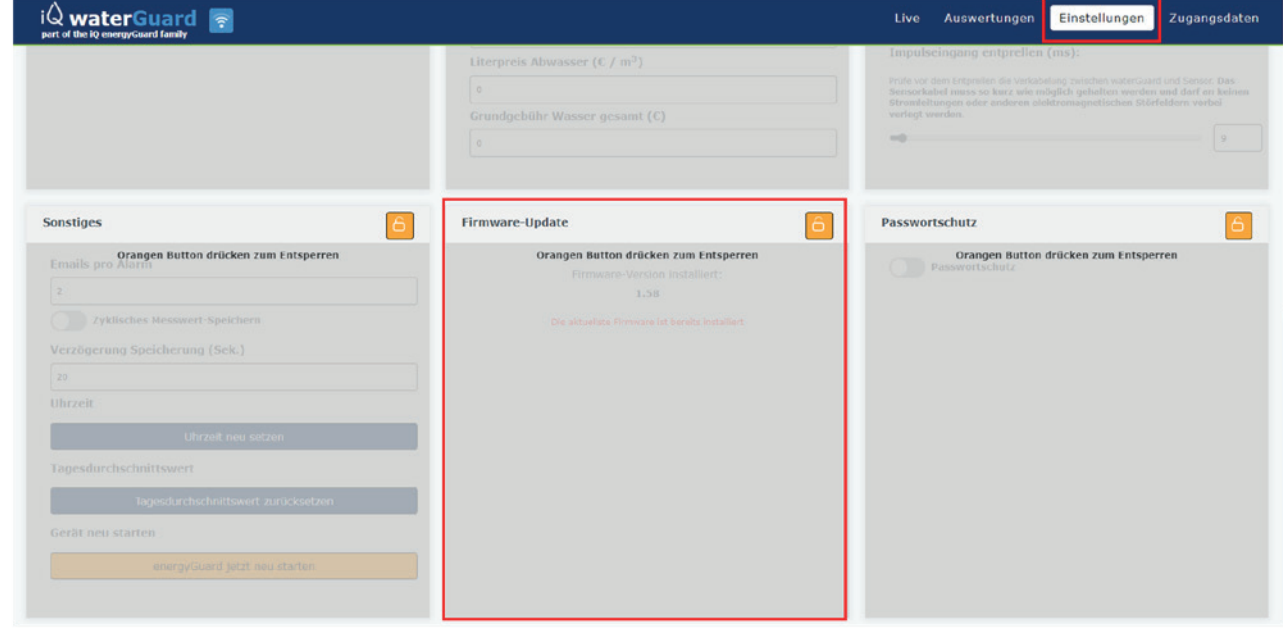

SCHRITT 1

**SCHRITT1** 

Nach erfolgreichem Update auf die neueste Firmware wechseln Sie in den Menüpunkt Zugangsdaten, und wählen dort den Abschnitt iQ energyCloud.

Entsperren Sie den Menüpunkt und klicken Sie auf die Option "Zur iQ Cloud".

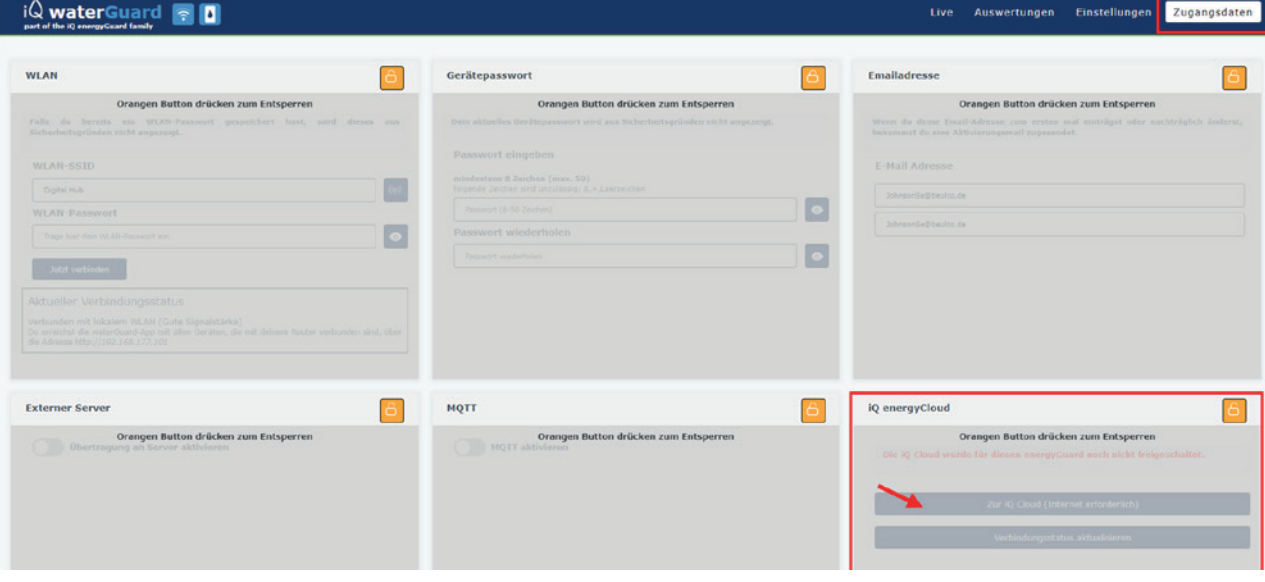

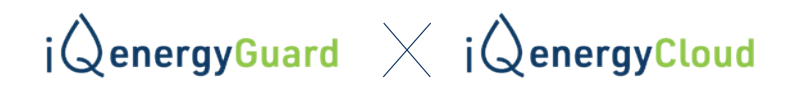

Sie werden automatisch zur iQ energyCloud-Webseite weitergeleitet. Bitte lesen Sie die Datenschutzund Sicherheitsrichtlinien sorgfältig durch und akzeptieren Sie diese, um mit der Registrierung fortzufahren.

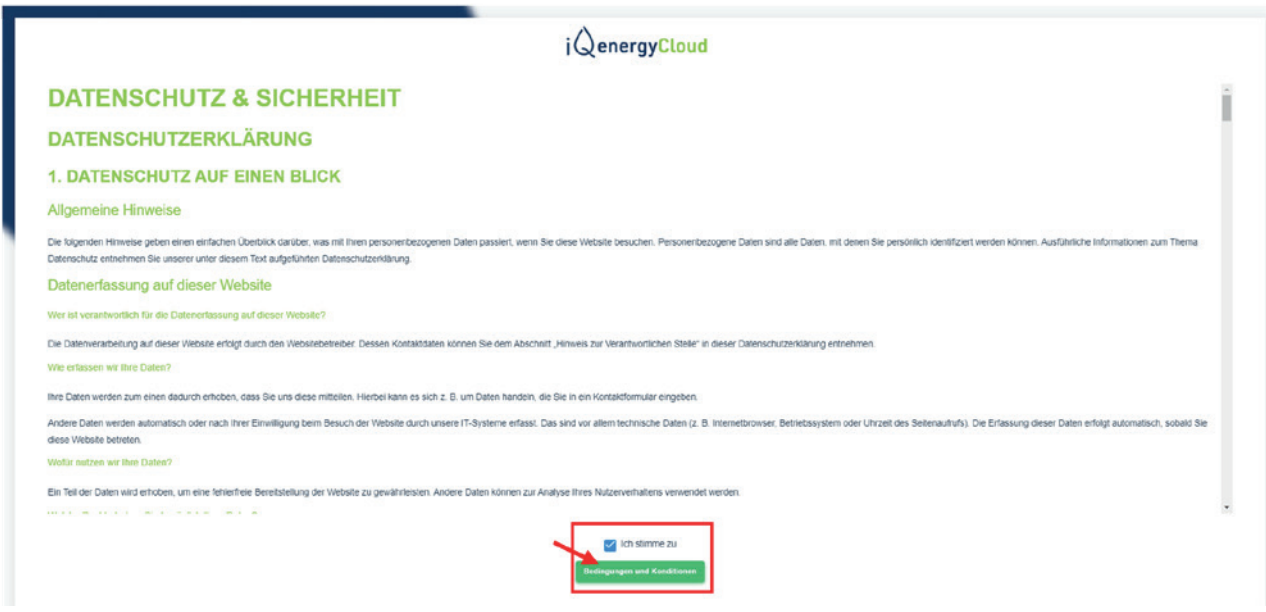

**SCHRITT5** SCHRITT 5

Nach erfolgreicher Registrierung erscheint ein Bildschirm mit den Optionen "Anmelden" und "Deaktivieren".

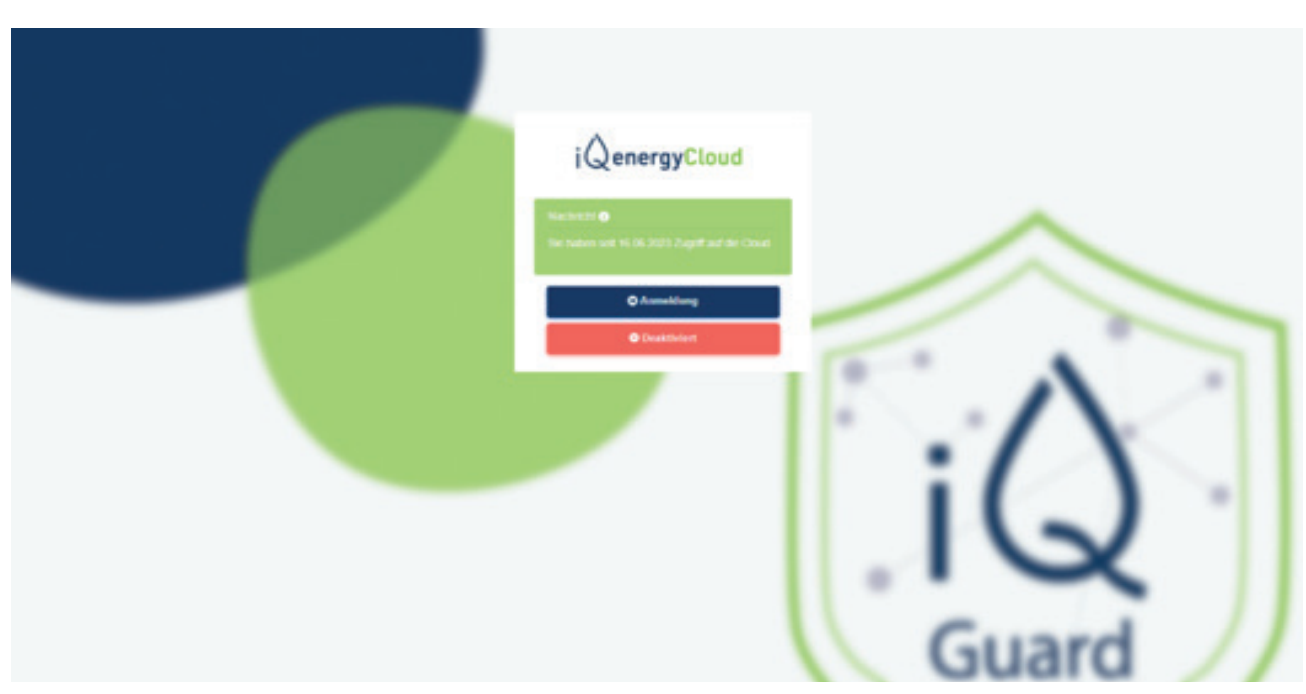

## iQenergyGuard X iQenergyCloud

Bitte klicken Sie auf "Anmeldung" und geben Sie Ihre registrierte E-Mail-ID und Ihr gewohntes Passwort ein – Sie können nun standortunabhängig auf Ihre iQ energyGuard-Daten

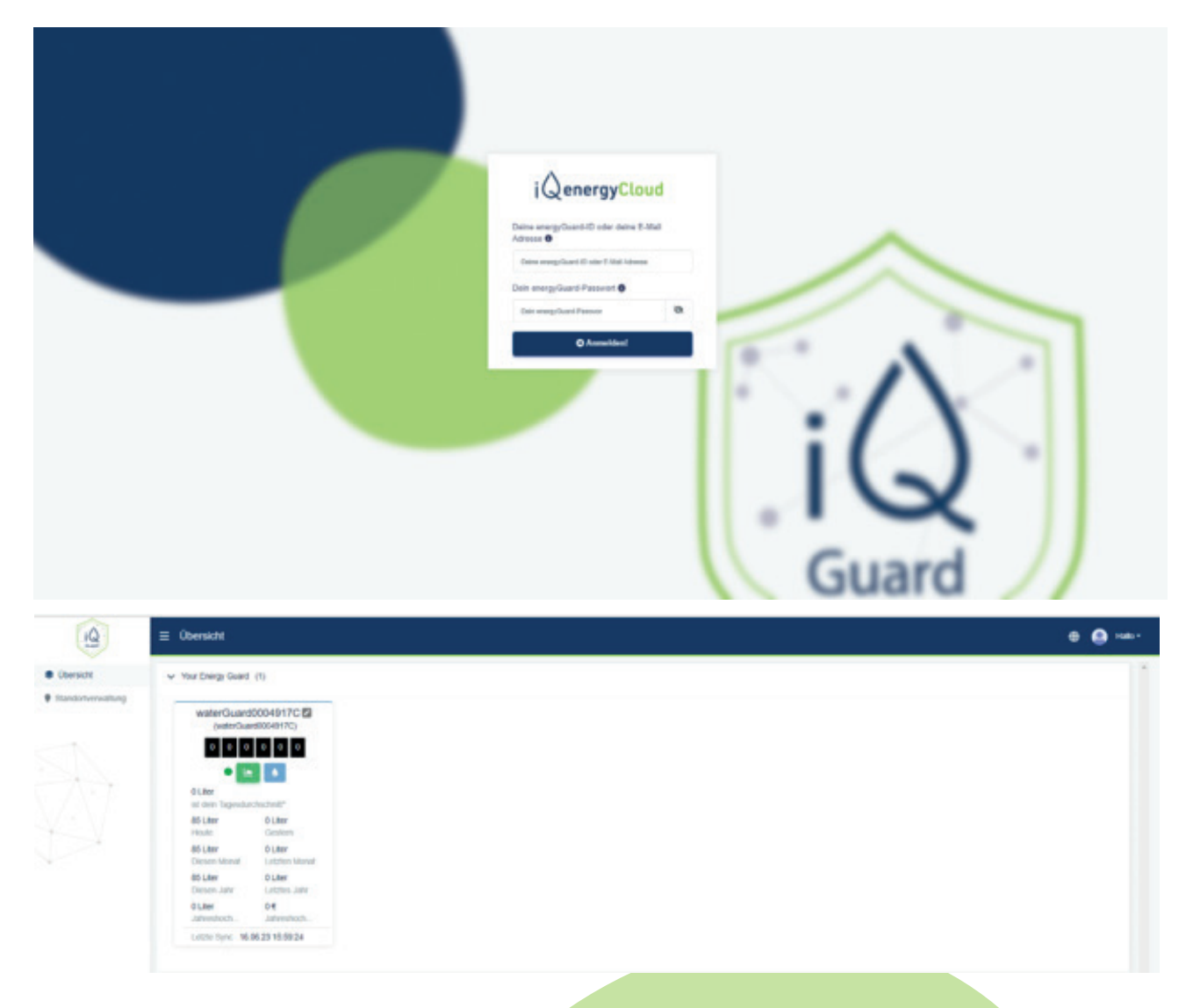

\*\* Falls das Gerät nicht in der iQ energyCloud verfügbar ist, warten Sie bitte ca. 15 Minuten, bis die Cloud mit dem iQ energyGuard synchronisiert ist.

 Bei neuen iQ energyGuards, welche zum ersten mal eingerichtet werden, kann es bis zu 60 Minuten dauern, bis die iQ energyCloud zur Verfügung steht.